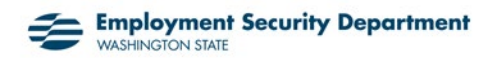

## تقدیم الخدمات الإلكترونیة للمطالبین

الخدمات الإلكترونیة ھي موقع الویب الآمن التابع لـ Department Security Employment) إدارة الأمن الوظیفي) للتقدم بطلب للحصول على إعانات البطالة، وتقدیم المطالبات الأسبوعیة، والوصول إلى معلومات بشأن الفوائد الخاصة بك.

#### جدول المحتویات

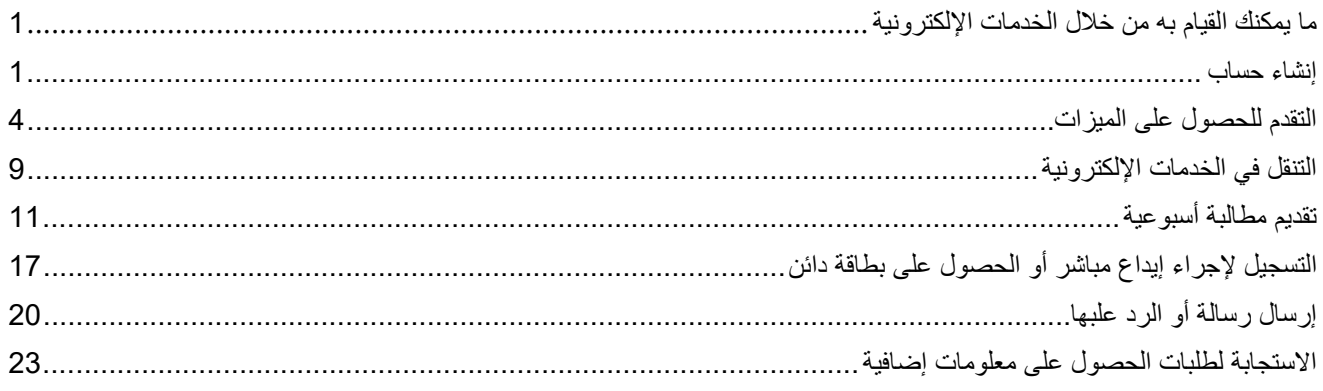

#### ما بمكنك القبام به من خلال الخدمات الإلكتر و نبة

- <span id="page-0-1"></span><span id="page-0-0"></span>• التقدم للحصول على المیزات.
	- تقدیم المطالبات الأسبوعیة.
- الحصول على معلومات بشأن الإعانات الخاصة بك، بما في ذلك المبلغ الذي ستدفعھ وما إذا كنا قد عالجنا دفعتك.
	- قراءة الرسائل منا.
	- تغییر معلومات الاتصال الخاصة بك.
	- التسجیل لإجراء إیداع مباشر أو عبر بطاقة خصم.
	- التحقق من رصید المدفوعات الزائدة الخاصة بك وسدادھا.
- تغییر "رقم التعریف الشخصي" (PIN ,Number Identification Personal (لنظام الھاتف الخاص بنا.
	- طلب اقتطاع ضریبة الدخل الفیدرالیة أو عدم اقتطاعھا من المیزات الخاصة بك.
		- التقدم للحصول على میزات التدریب.
		- الرد على طلبات الحصول على مزید من المعلومات (أسئلة تقصي الحقائق).
			- إرسال سؤال إلینا.
			- البحث عن أجورك السابقة.

إنشاء حساب<br>لإنشاء حساب خدمات إلكترونية، حدد Sign in or create account (*تسجيل الدخول أو إنشاء حساب*) من esd.wa.gov.

.1 ستحتاج إلى تسجیل الدخول باستخدام حساب Washington SecureAccess) SAW(. إذا كنت قد قمت بإنشاء حساب على com.WorkSourceWA أو أي خدمات أخرى تابعة للولایة، یمكنك استخدام اسم المستخدم وكلمة المرور أنفسھما.

إذا لم یكن الأمر كذلك، فحدد *account new Create*) إنشاء حساب جدید) واتبع التعلیمات. یلزم توفیر عنوان برید إلكتروني.

#### **Sign in for eServices Individuals Employers** • Apply for unemployment benefits • Pay taxes · Submit a weekly claim · Manage your employees' unemployment claims · Manage your unemployment benefits claim · Send a secure message · Restart a current claim . View and respond to correspondence • Pay a benefit overpayment · File an appeal · Look up your past wages **Need an account? SecureAccess Washington (SAW)** If you haven't already, you must create and activate a SecureAccess Washington (SAW) account to use our online services. What is SAW? Use your SecureAccess Washington (SAW) username and password What is SAW? Check to see if you already have a SAW account Employers: If you have ever paid taxes online with EAMS (Employer Create new account Account Management Services), you must use the same SAW account. Username: Username Password: Password

.2 بعد إنشاء الحساب، یجب علیك تفعیلھ. حدد الرابط الذي تلقیتھ عبر البرید الإلكتروني.

**SecureAccess** 

We use SecureAccesss Washington

to protect your personal

information

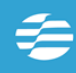

**Employment Security Department WASHINGTON STATE** 

Select the link to activate your eServices account. If you activate your account using a different device, such as a cellphone, be sure to refresh your computer monitor before entering your username and password.

This is a system generated message. Please do not reply to this email.

Sincerely.

The Washington State Employment Security Department

Sign in

Trouble signing in?

.3 بعد ذلك، حدد *yourself For*) لنفسك) وزر *Continue*) استمرار).

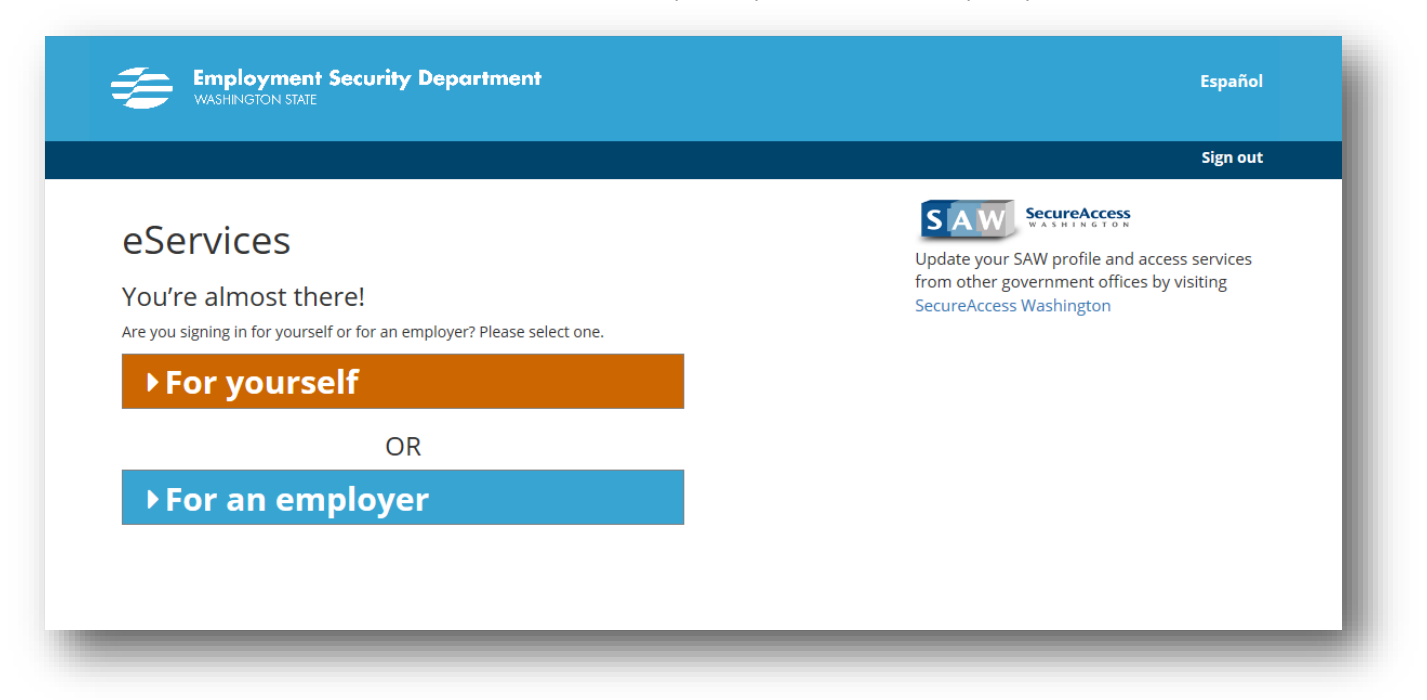

.4 حدد *identity my Verify*) التحقق من ھویتي).

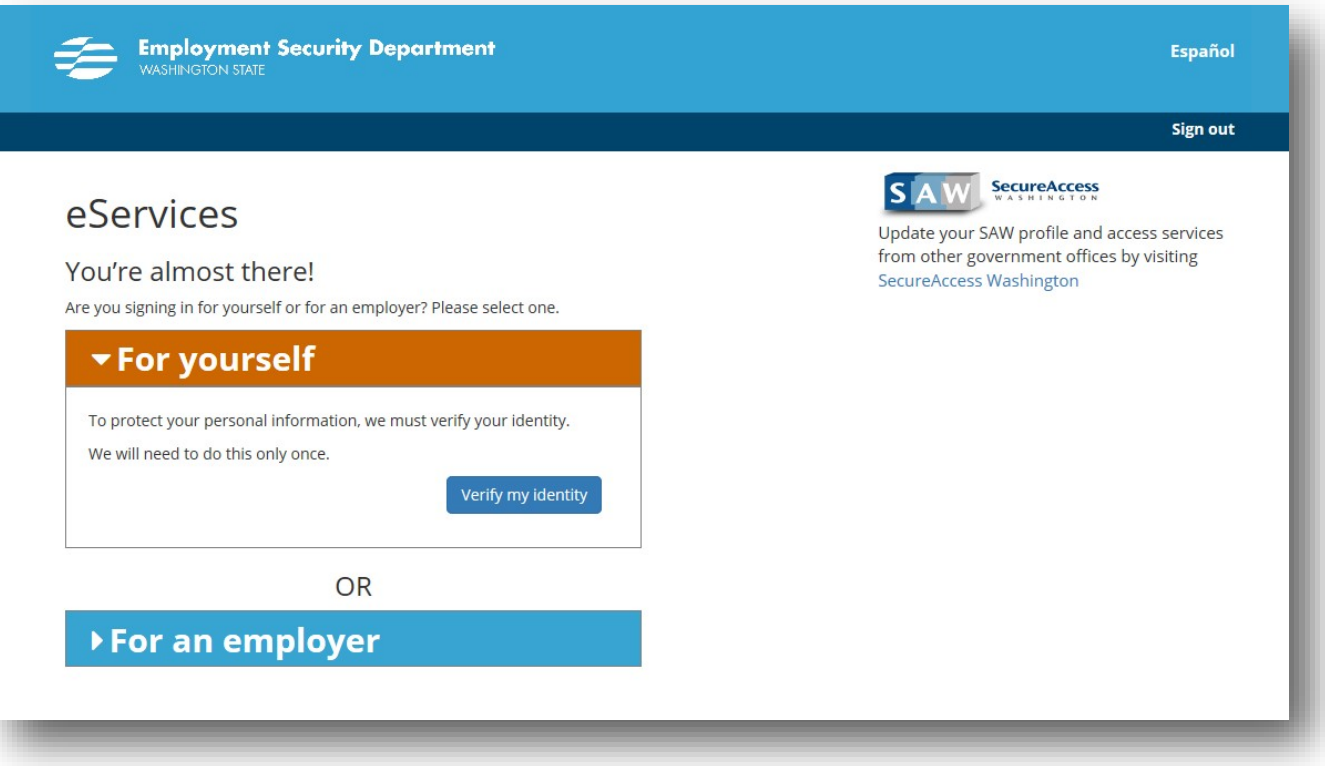

سیتعین علیك تقدیم معلوماتك الشخصیة، بما فیھا رقم Security Social) الضمان الاجتماعي) والعنوان وتاریخ المیلاد.

.6 إذا كنت بحاجة إلى المساعدة بشأن التسجیل، فاتصل بالرقم .855-682-0785

## <span id="page-3-0"></span>التقدم للحصول على المیزات

 على للحصول التقدم (*Apply for unemployment benefits or manage your current and past claims* حدد إعانات البطالة أو إدارة المطالبات الحالیة والسابقة).

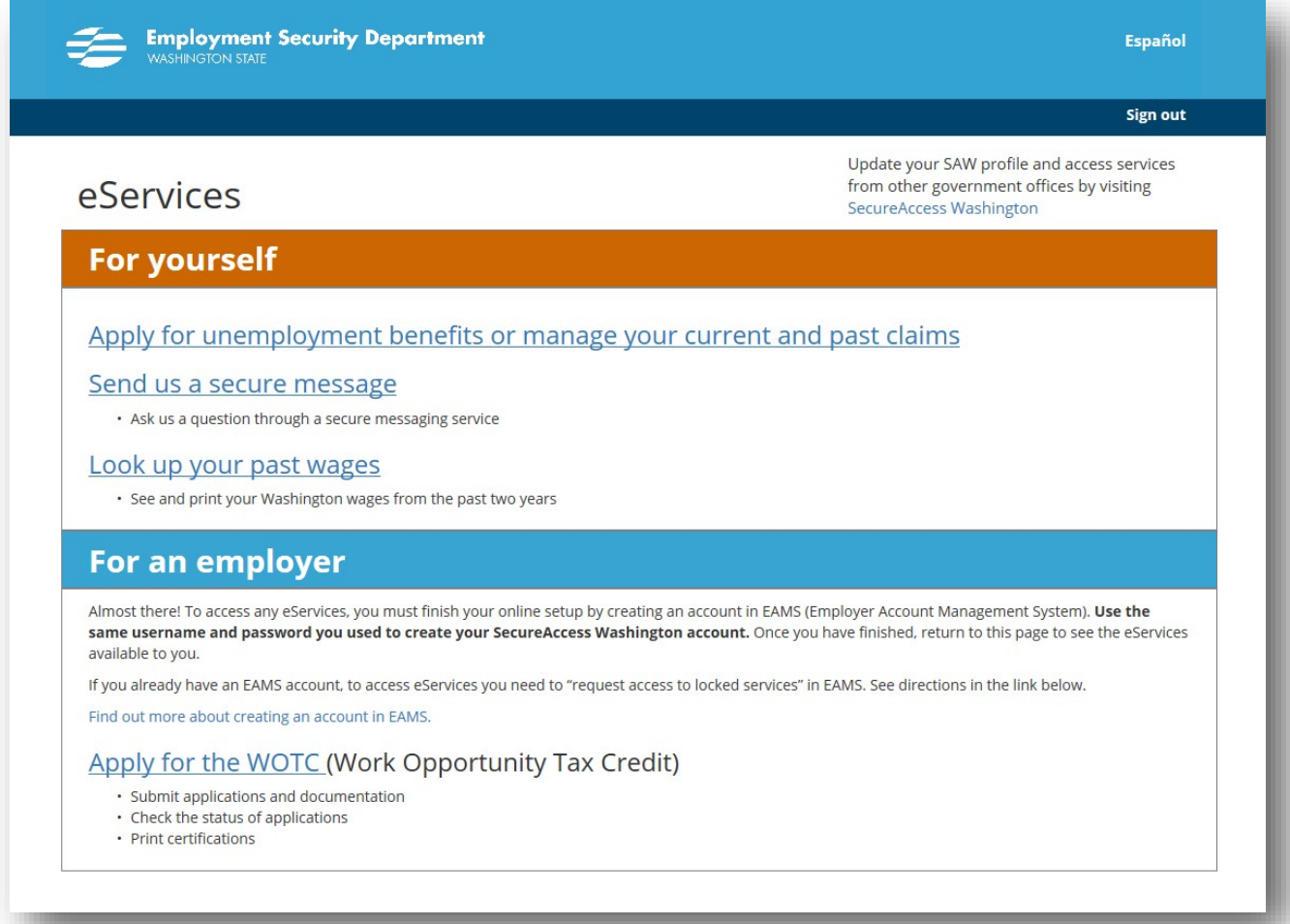

بعد ذلك سنطرح علیك أسئلة. حدد *Next*) التالي) للمتابعة إلى الشاشة التالیة. حدد *Save*) حفظ) لحفظ الطلب الخاص بك وعد في وقت .<br>لاحق.

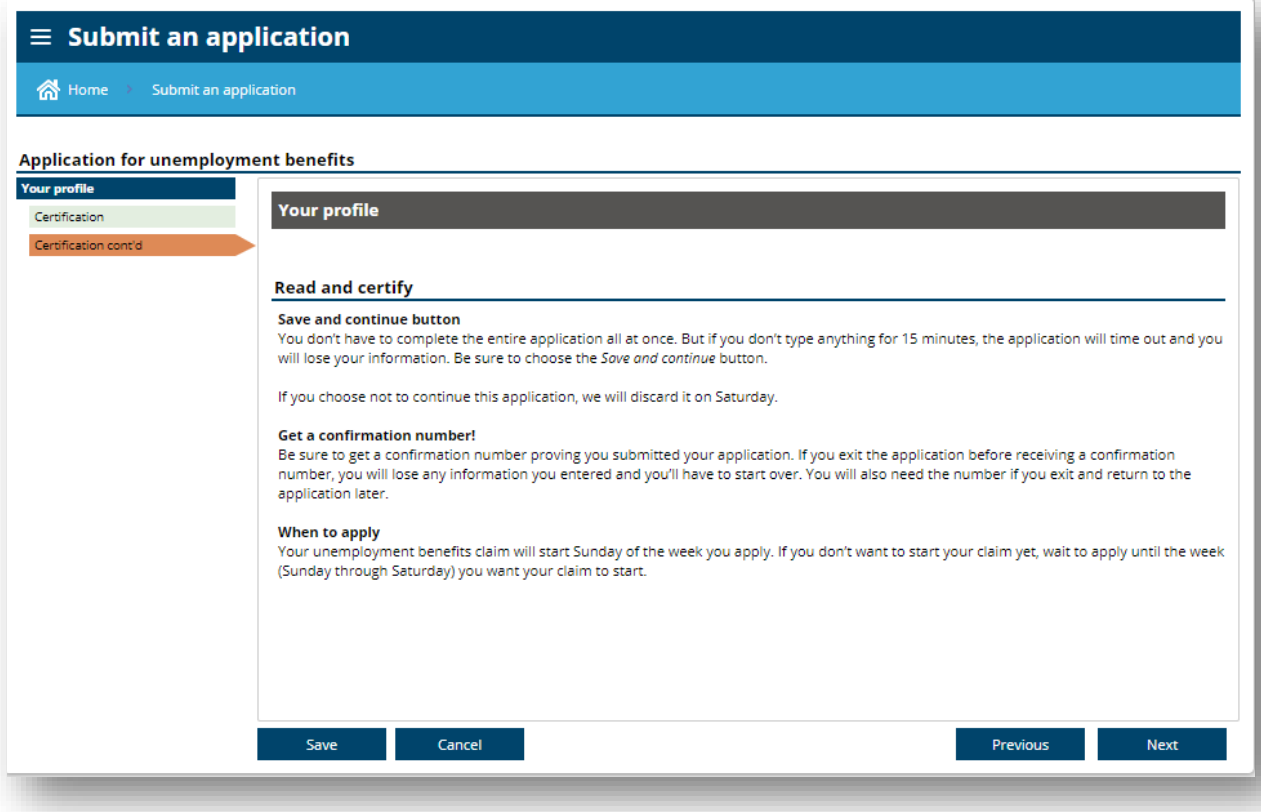

عندما تصل إلى شاشة *informatio*n *Contact*) معلومات الاتصال)، اكتب عنوانك. حدد زر *address Check*) التحقق من العنوان) في الزاویة العلویة الیمنى من الشاشة للتحقق من صحة عنوانك.

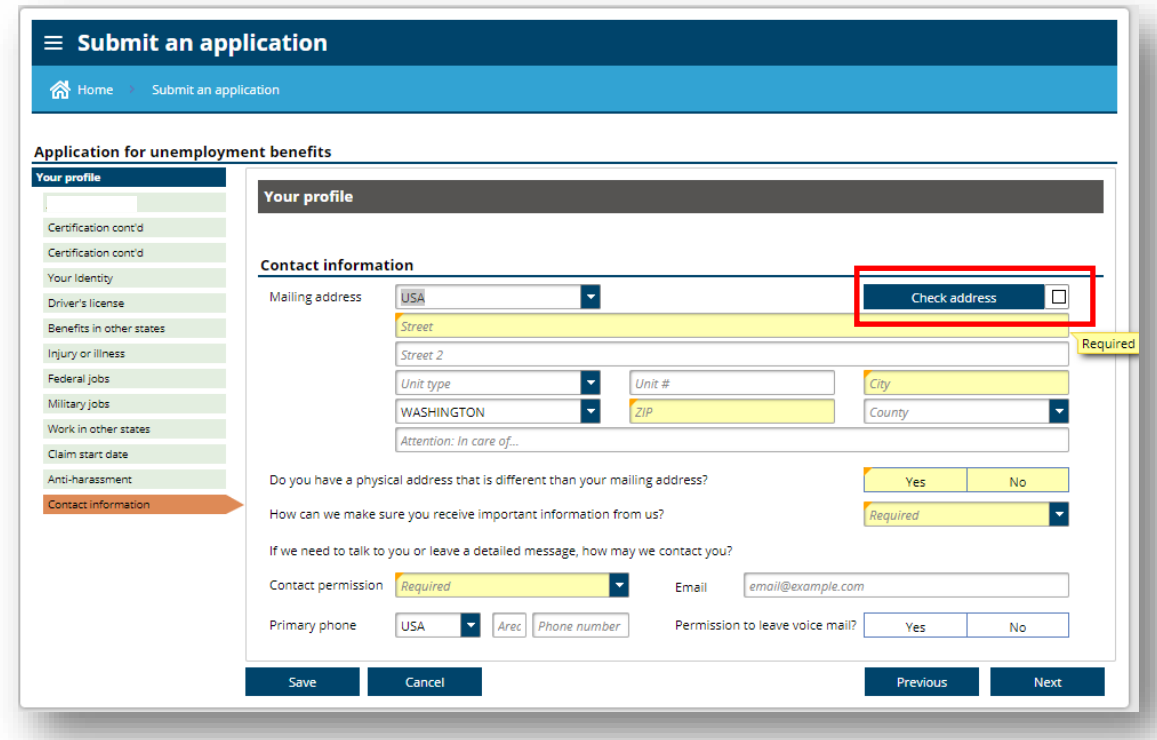

اختر من قائمة العناوین. في معظم الحالات، ستحدد العنوان الذي تم وضع علامة *Suggested*) مقترح) علیھ، وھو العنوان المعترف بھ من قِبْل U.S. Postal Service (خدمة البريد الأمريكية).

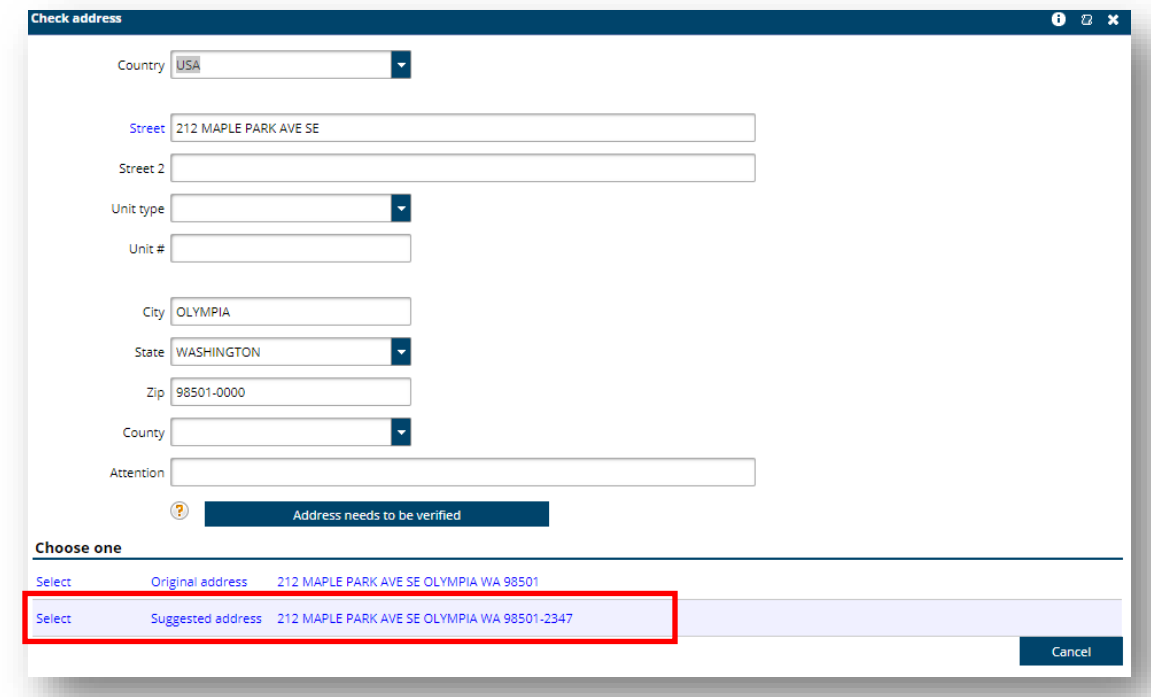

لإدخال وظیفتك، علیك ً أولا تحدید *occupation Search*) زر البحث في الوظائف).

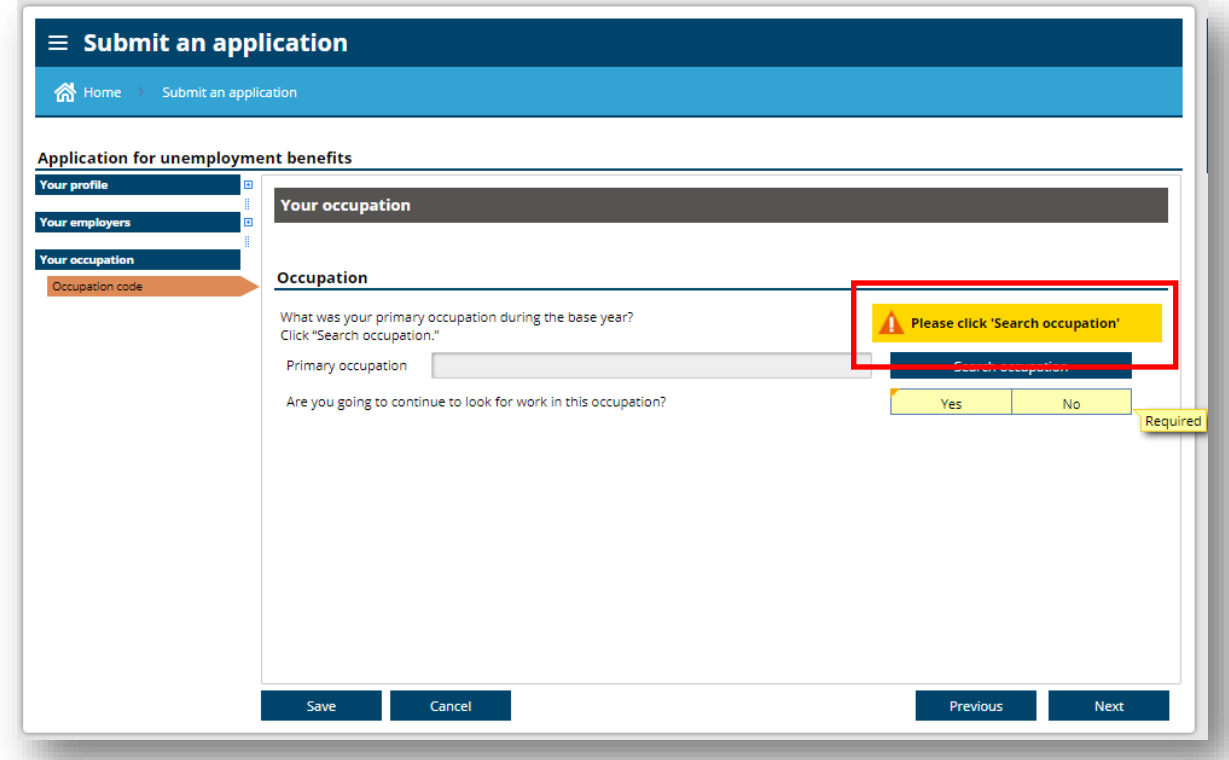

في الجانب الأیسر، أدخل المسمى الوظیفي الخاص بك وحدد *Search*) بحث). على الجانب الأیمن، سترى قائمة بالوظائف. حدد المسمى الوظیفي الأكثر ملاءمة لوظیفتك.

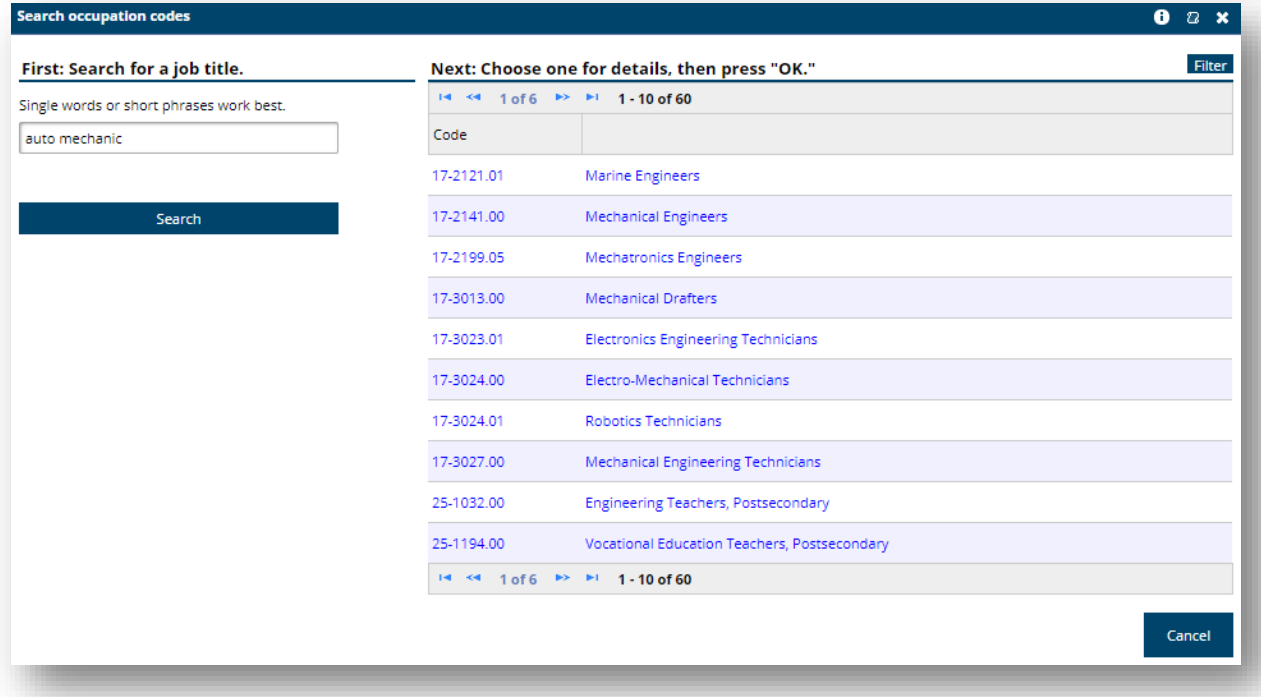

قبل تقدیم طلبك، یمكنك الرجوع ومراجعة إجاباتك عن طریق تحدید الأزرار الموجودة على الجانب الأیسر من الشاشة.

عند الانتھاء من الإجابة عن كل الأسئلة، حدد زر *Submit*) تقدیم). اكتب رقم التأكید الخاص بك واقرأ التعلیمات المھمة التالیة.

### <span id="page-8-0"></span>التنقل في الخدمات الإلكترونیة

بمجرد إنشاء المطالبة وتسجیل الدخول إلى الخدمات الإلكترونیة، ستنتقل شاشتك إلى عرض *Summary*) الملخص) بشكل افتراضي. یشیر النص الأزرق إلى وجود رابط تشعبي. حدد *claim UI*) رابط مطالبة التأمین ضد البطالة)*...*

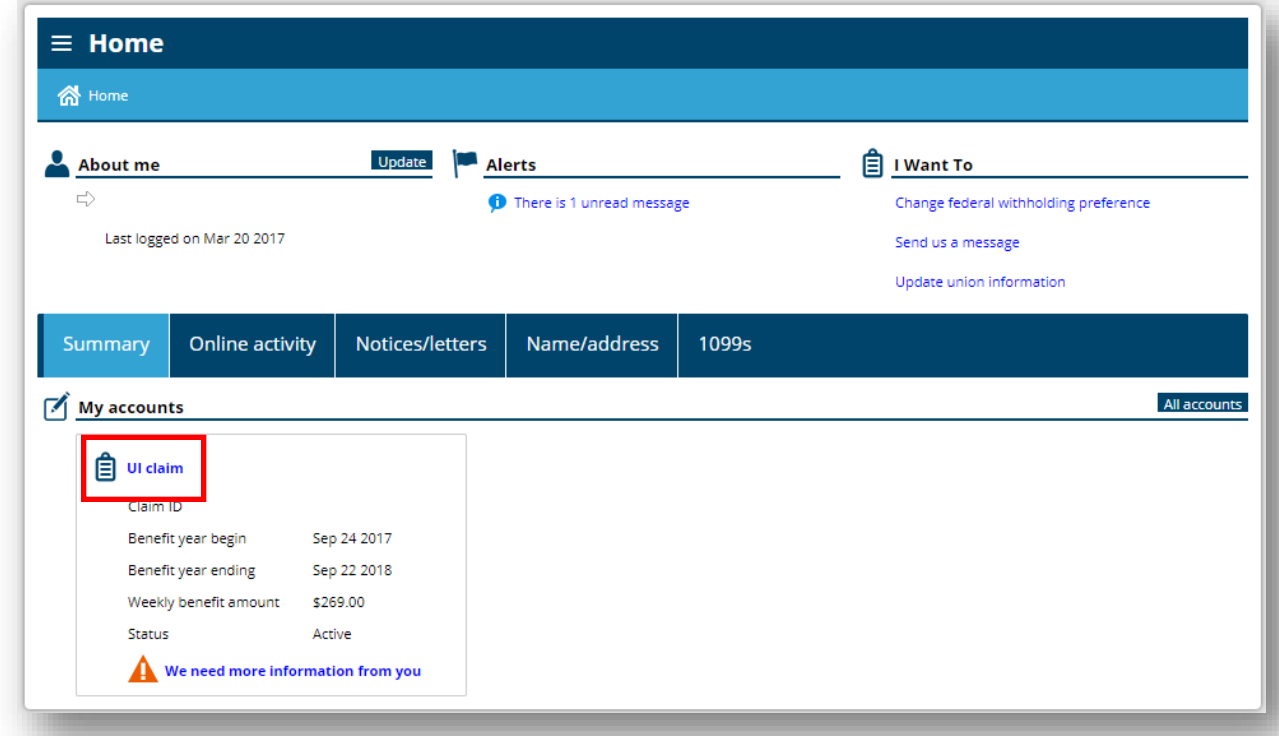

...لعرض مطالبتك الحالیة والاطلاع على المیزات التي تم دفعھا لك. یشیر "UI "إلى insurance unemployment) التأمین ضد البطالة).

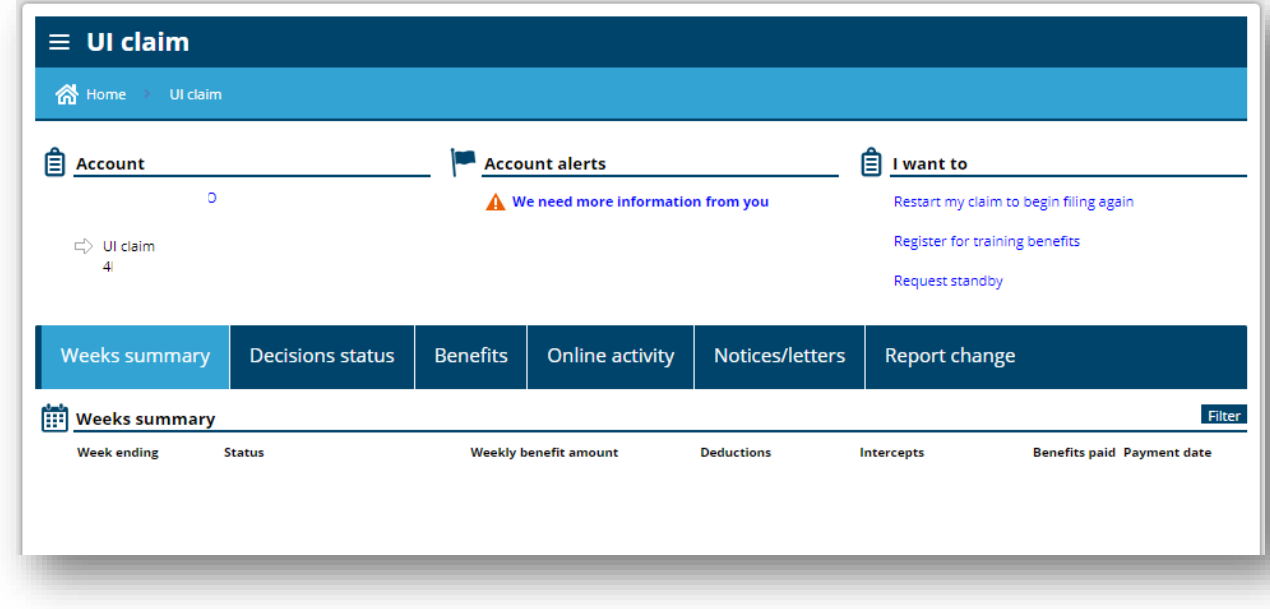

حدد علامة التبویب *activit*y *Online*) النشاط عبر الإنترنت) لعرض قائمة المھام التي أكملتھا أو تحتاج إلى إكمالھا في الخدمات الإلكترونیة.

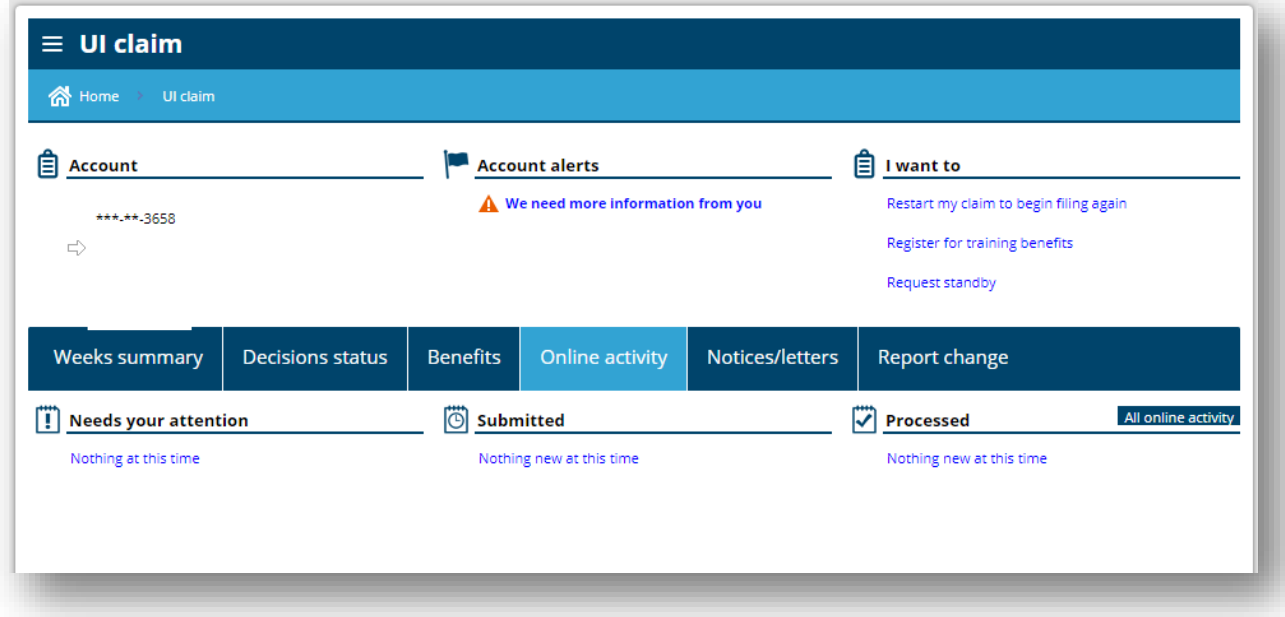

حدد علامة التبویب *letters/Notices*) الإخطارات/الخطابات) لعرض الخطابات والإخطارت غیر المقروءة.

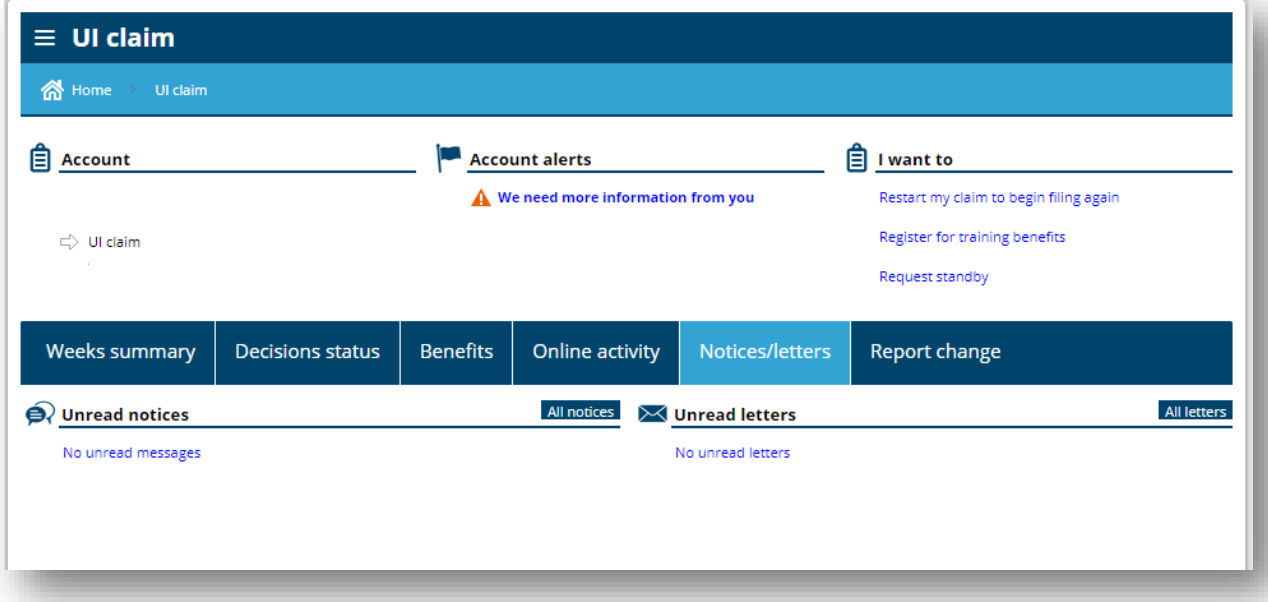

### <span id="page-10-0"></span>تقدیم مطالبة أسبوعیة

حدد الرابط الأزرق التشعبي المكتوب فیھ *file to claim weekly a have You*) لدیك مطالبة أسبوعیة لتقدیمھا). یمكنك العثور على ھذا الرابط ضمن عرض *Summary*) الملخص) ، على النحو الموضح أدناه. إذا قمت بتحدید *claim UI*) مطالبة التأمین ضد البطالة)...

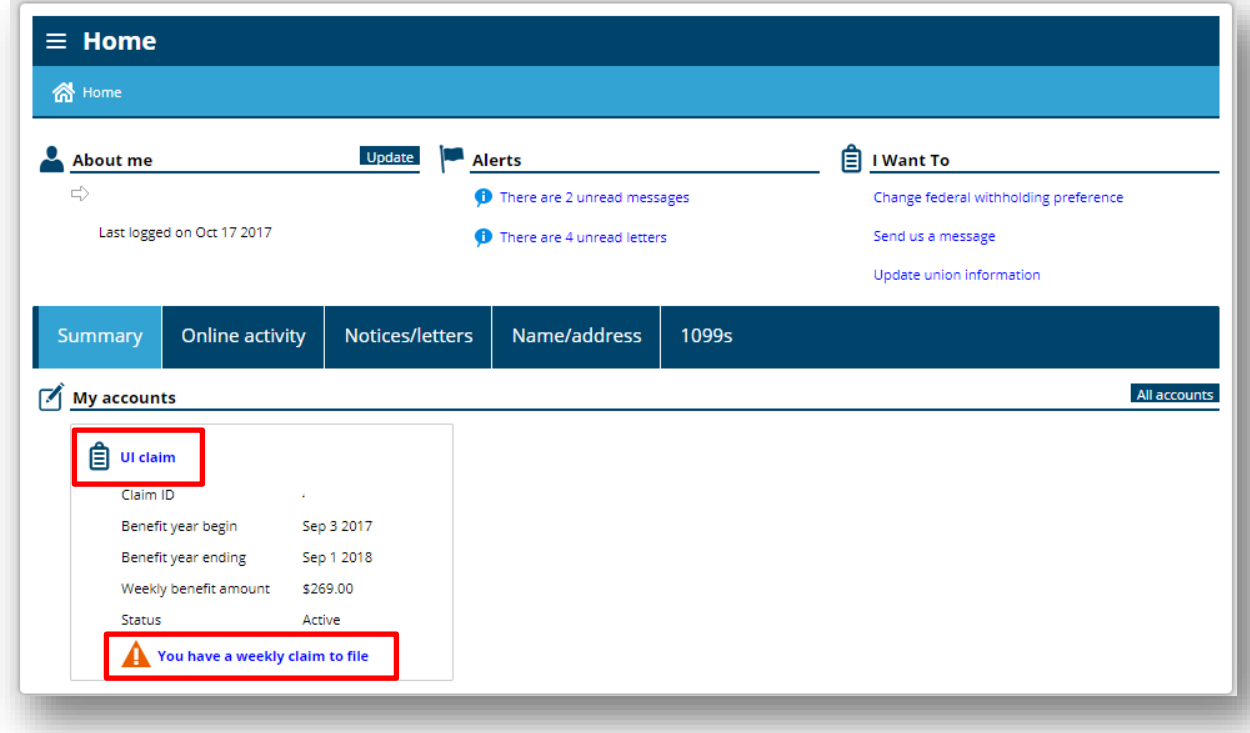

ً ...فستعثر أیضا على رابط المطالبة الأسبوعیة في أعلى الشاشة *alerts Account*) ضمن تنبیھات الحساب).

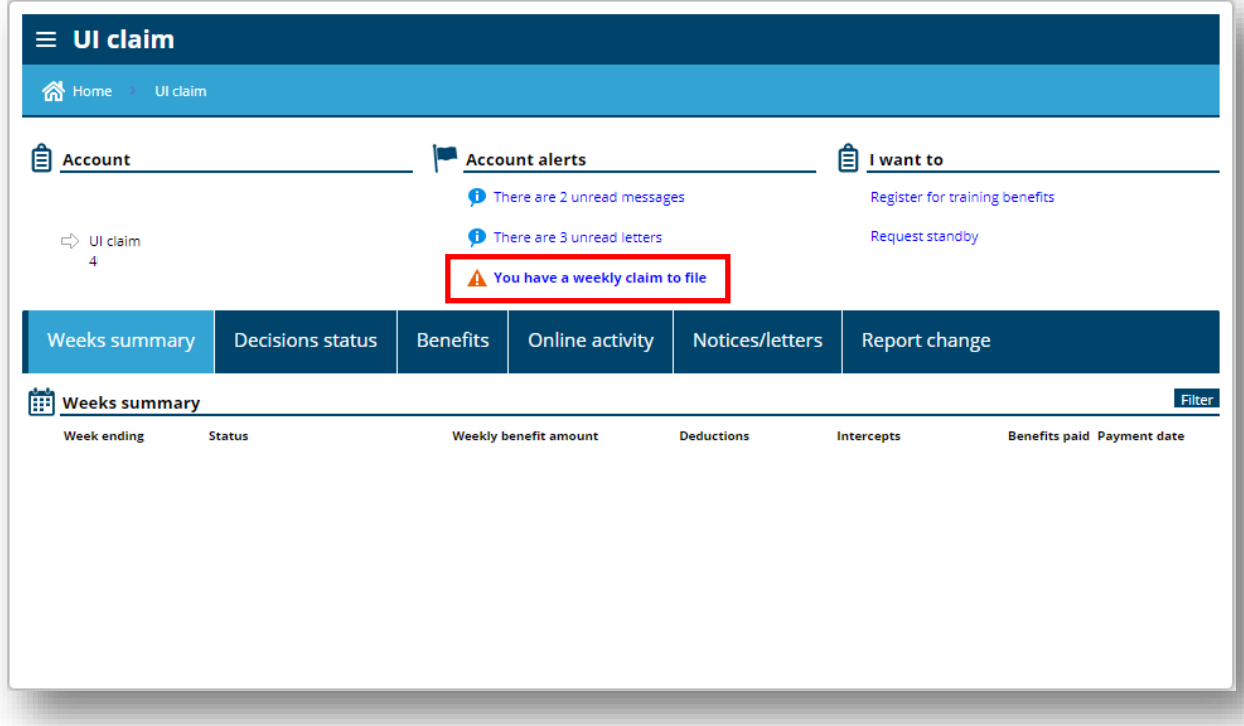

اختر الأسبوع الذي ترید المطالبة بھ. إذا فاتك أسبوع، یمكنك البدء من حیث توقفت والمتابعة.

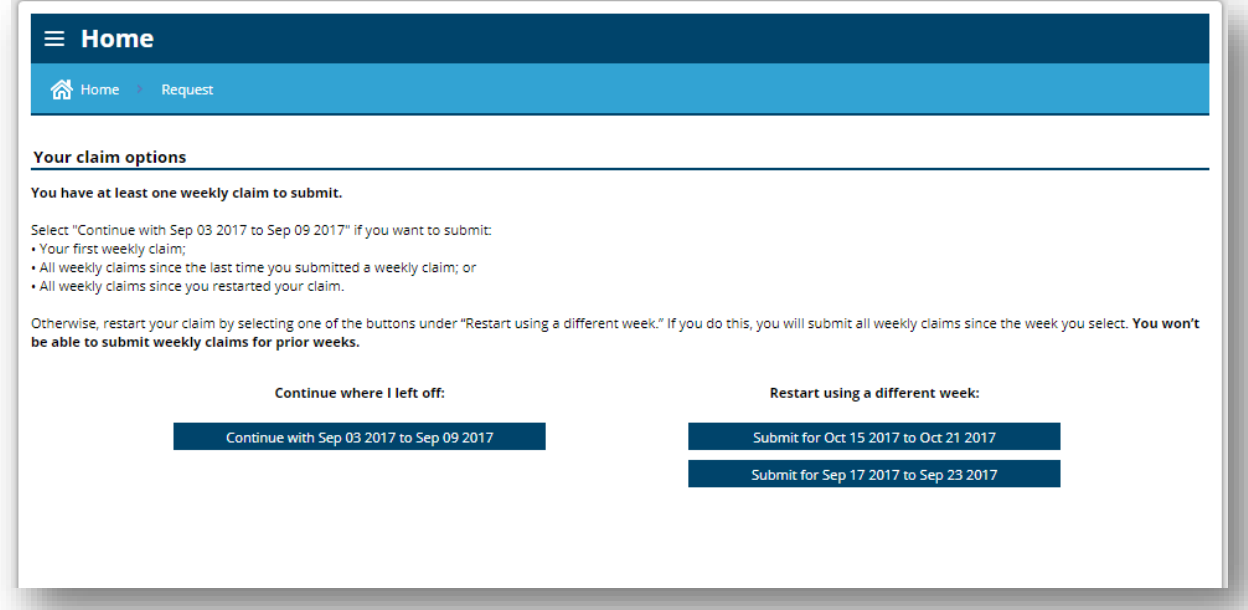

ً بعد ذلك سنطرح علیك أسئلة. للحصول على المیزات، یجب أن تكون قادر ً ا على العمل، ومتاحا للعمل، وتكمل ثلاثة أنشطة للبحث عن وظیفة على الأقل كل أسبوع.

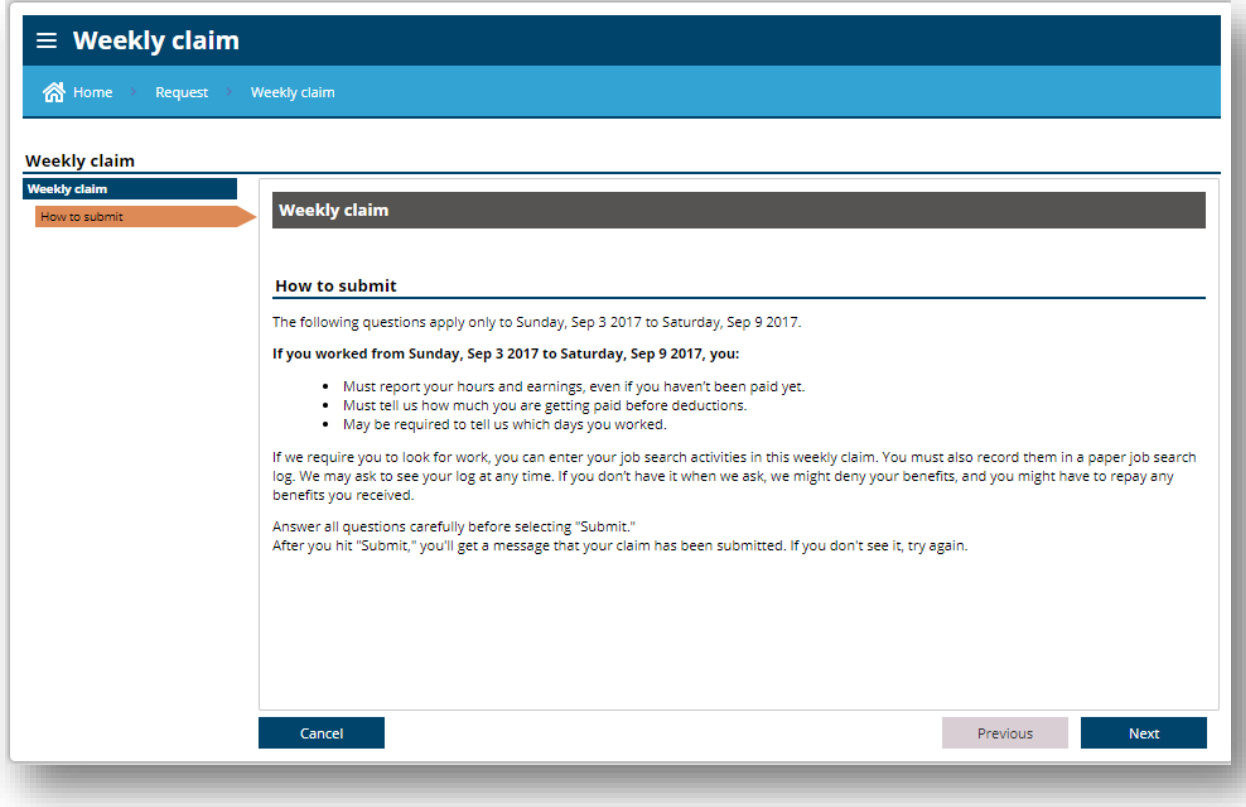

یمكنك إدخال أنشطة البحث عن الوظیفة على الإنترنت، بما فیھا جھات الاتصال لدى صاحب العمل وورش العمل التي تحضرھا في مراكز توظیف WorkSource. حدد *contact Add*) إضافة جھة اتصال).

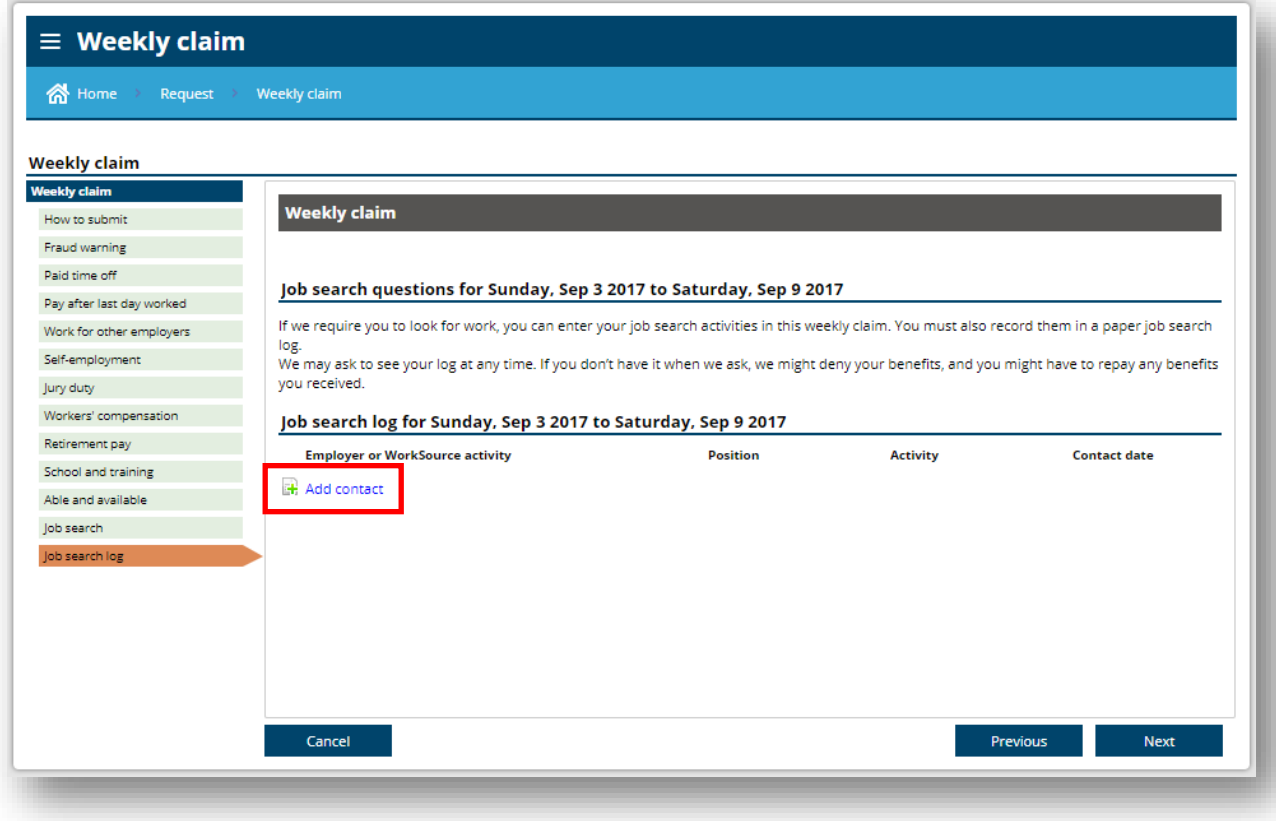

عندما تقوم بإدخال جھة اتصال لصاحب العمل، یجب علیك تقدیم رمز الوظیفة الأكثر ملاءمة للمنصب. حدد *occupation Search*) البحث عن وظیفة) للحصول على قائمة بالمسمیات الوظیفیة.

حدد *employer*s *Search*) البحث عن أصحاب العمل) للعثور على صاحب العمل الخاص بك.

احتفظ بنسخة من سجل البحث عن وظيفة. قد يُطلب منك أن تقدم لنا دليلًا على عمليات البحث التي أجريتها.

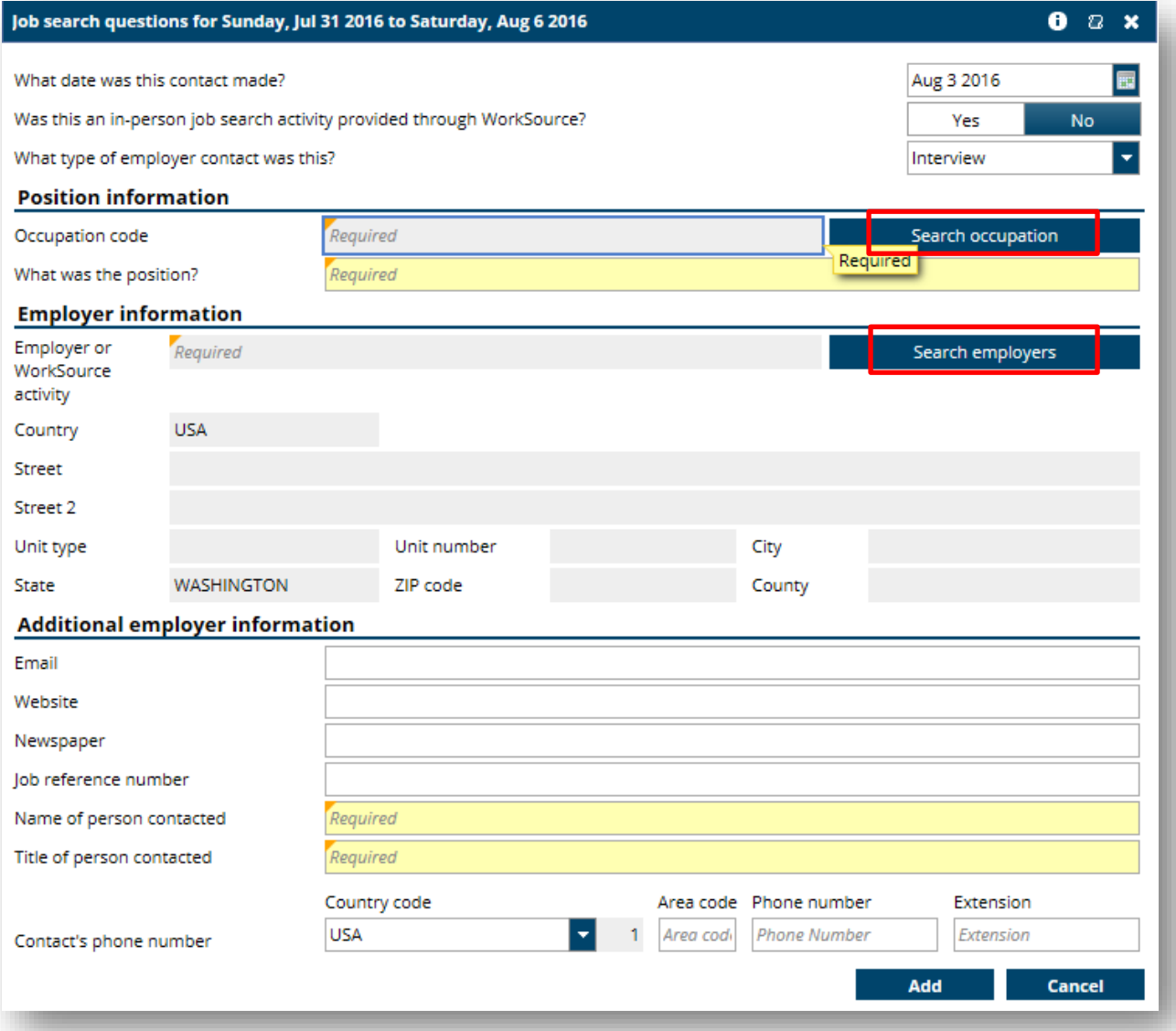

ُ أخبرنا بعدد الساعات التي عملتھا خلال الأسبوع، إن وجدت. وأبلغ عن أي أجور حصلت علیھا، حتى لو لم یتم الدفع لك إلا في وقت لاحق. للإبلاغ عن *for looking m'I employer the find t'can I*) لا أستطیع العثور ً الأجور، حدد أولا صاحب العمل من القائمة المتوفرة أو اختر على صاحب العمل الذي أبحث عنھ ) لإدخال صاحب عمل آخر.

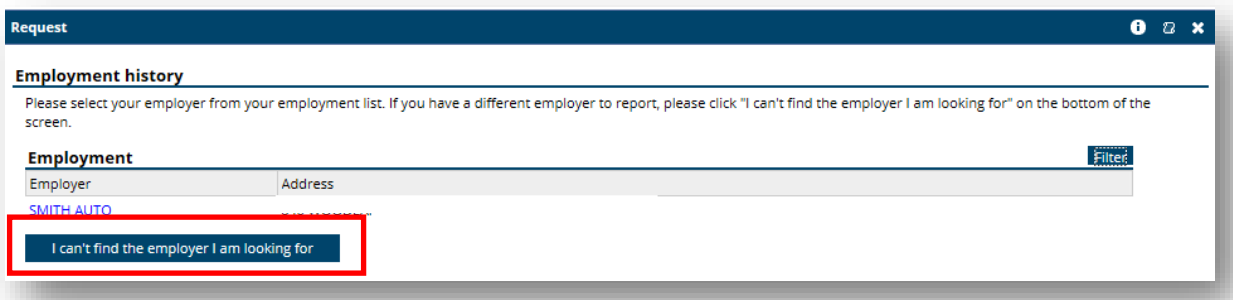

حدد اسم صاحب العمل لإدخال أرباحك وساعات عملك. عند الإبلاغ عن الدخل، أخبرنا بالمبلغ الذي كسبتھ قبل خصم أي ضرائب.

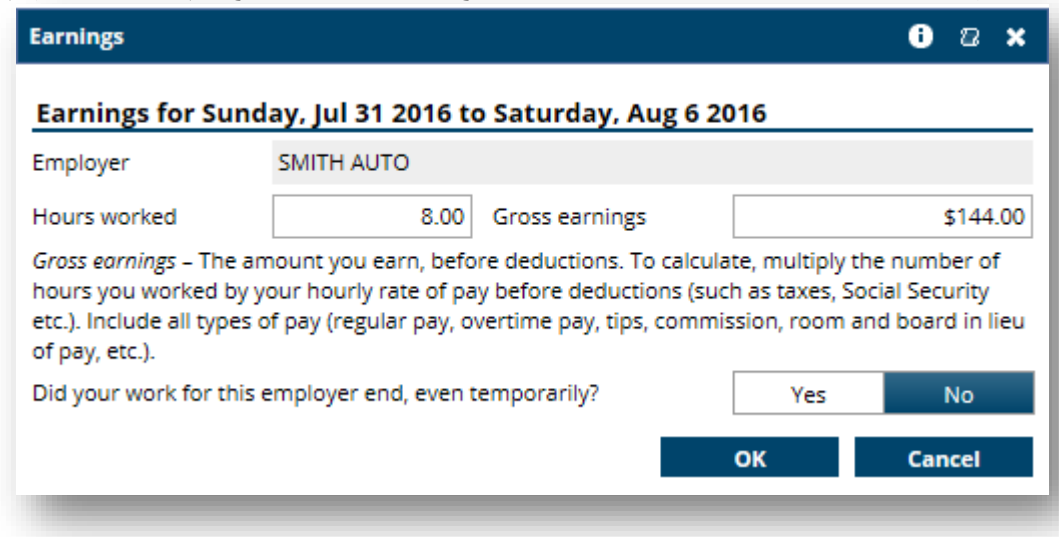

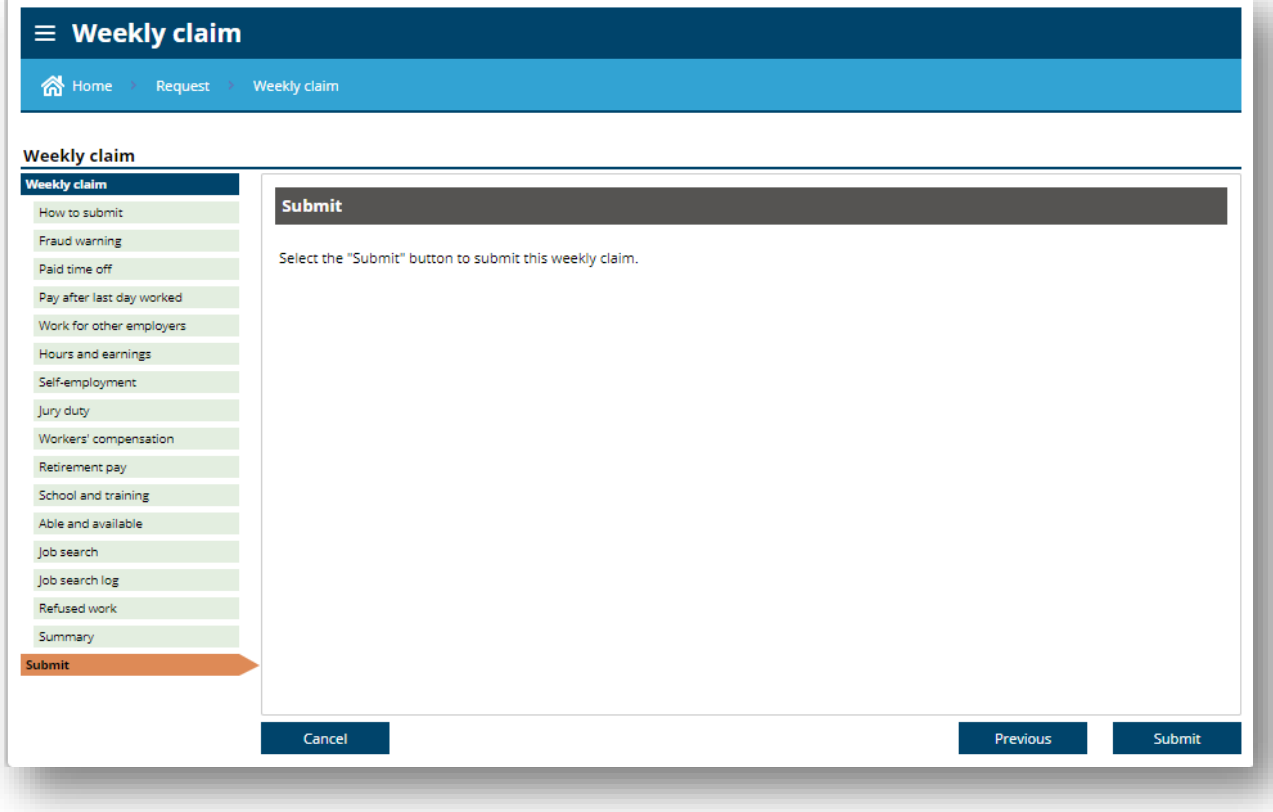

# ضمن العرض *Summary*) الملخص) ، اختر *Update*) تحدیث) بجانب *me About*) معلومات عني). التسجیل لإجراء إیداع مباشر أو الحصول على بطاقة دائن

<span id="page-16-0"></span>

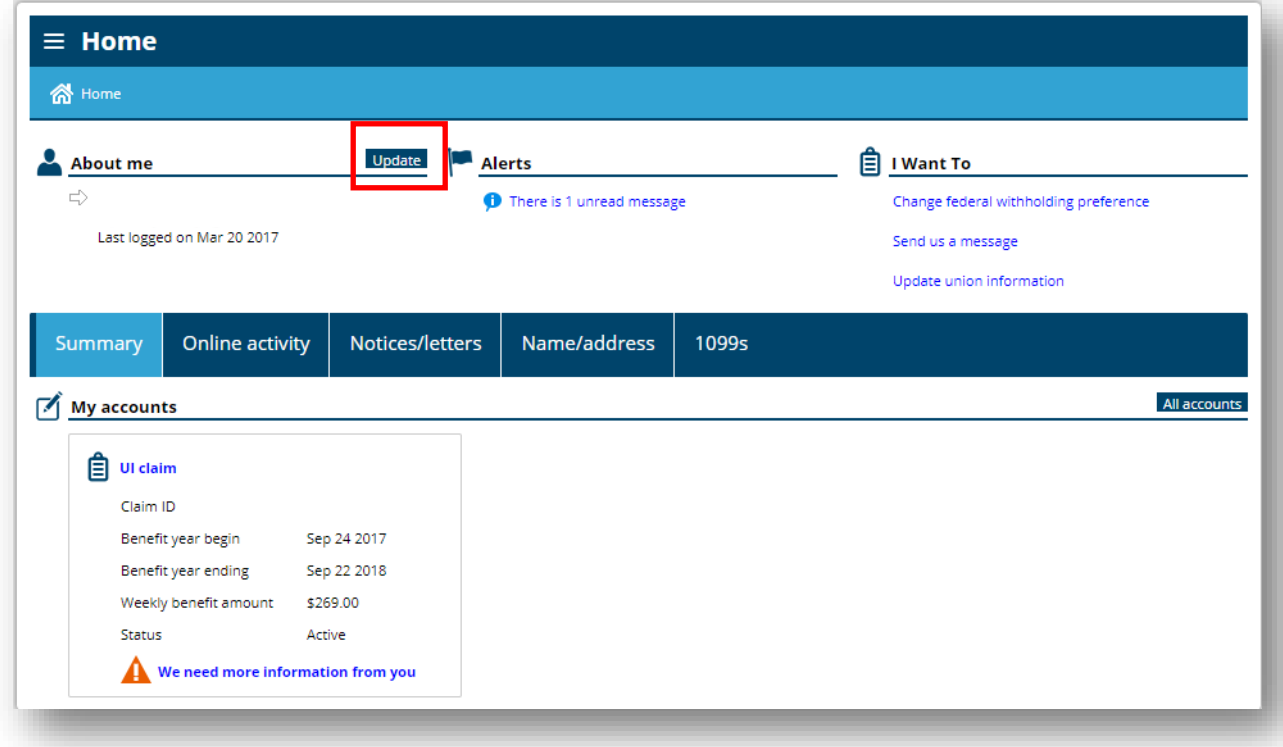

ضمن *information payment Update select ,to want I*) أرغب في، حدد تحدیث معلومات الدفع).

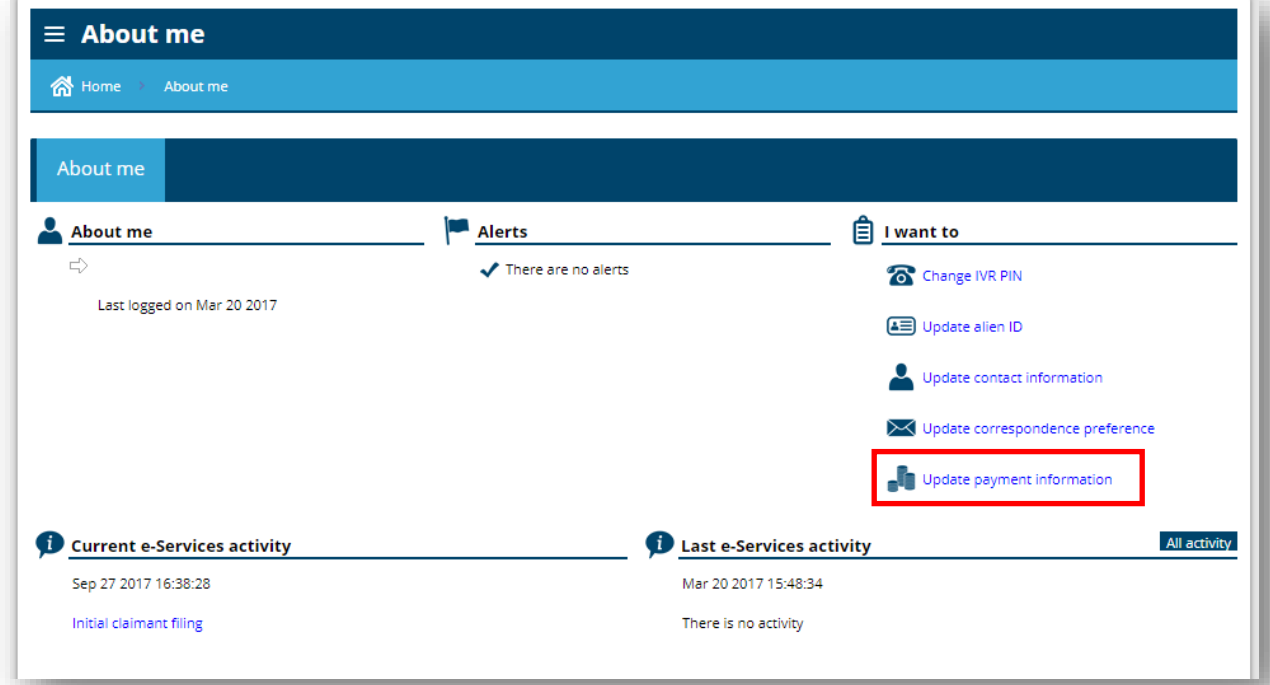

Do you wish to provide your bank information so that :(نعم) عن السؤال الأول: Do you wish to provide your bank information so that مل ترغب في تقدیم معلوماتك ) your benefit payments will be automatically direct deposited into your account المصر فية بحيث يتم إيداع مدفو عات الميز ات الخاصة بك تلقائيًا في حسابك؟)

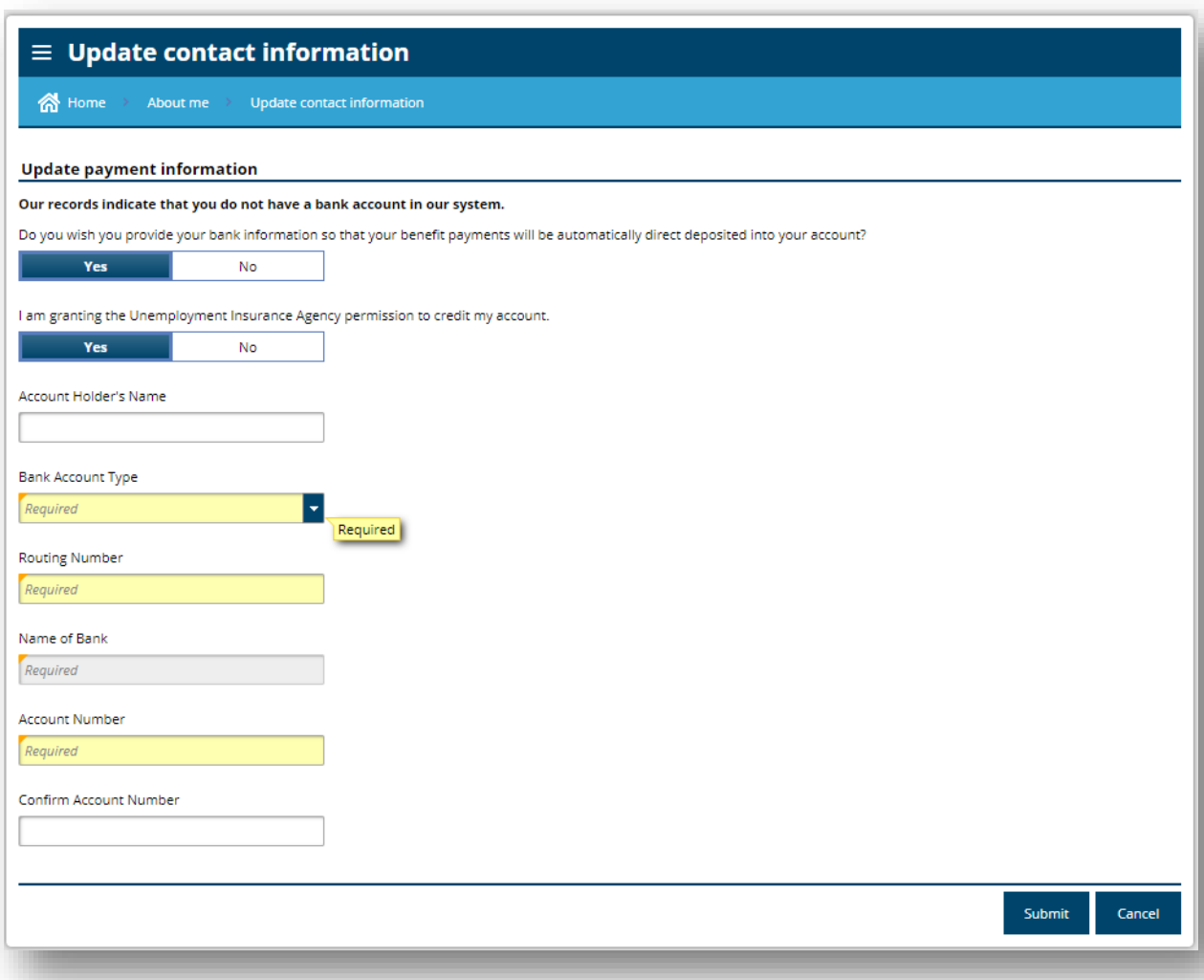

ُطلب منك بعد ذلك تقدیم تفاصیل حسابك المصرفي. بعد تقدیم معلومات حسابك، حدد *Submit*) تقدیم). سی

إذا كنت تفضل أن یتم دفع المیزات الخاصة بك إلى بطاقة الخصم، فحدد No) لا) للإجابة عن السؤال الأول، وYes) نعم) للإجابة عن السؤال مدفوعات إیداع ترید ھل (Would you like us to deposit your benefit payments into a debit card :الثاني المیزات الخاصة بك في بطاقة الخصم؟) ثم حدد *Submit*) تقدیم).

 $\equiv$  Update contact information A Home > About me > Update contact information **Update payment information** Our records indicate that you do not have a bank account in our system. Do you wish you provide your bank information so that your benefit payments will be automatically direct deposited into your account?  $N<sub>o</sub>$ Yes Would you like us to deposit your benefit payments into a debit card? Yes No You will receive your debit card in a plain white envelope. When you receive it, follow the instructions to activate your card. Cancel Submit

إرسال رسالة أو الرد علٰبها<br>لإرسال رسالة جدیدة إلى مركز المطالبات، حدد الرابط Send us a message (*إرسال رسالة إلينا*) ضمن I want to *أرغب في)*.

<span id="page-19-0"></span>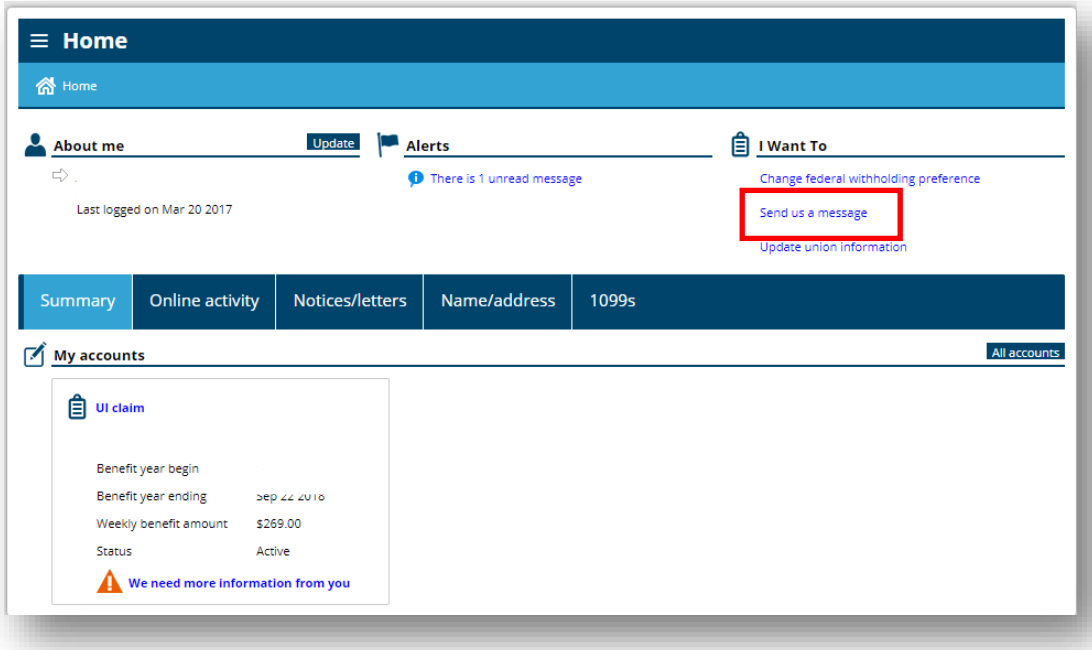

عند إرسال رسالة جدیدة، ستظھر لك الشاشة التالیة. حدد *message a us Send*) إرسال رسالة إلینا) ضمن *type Message*) نوع *الرسالة*)، وأضف موضوعًا واكتب رسالتك.

لتضمين مرفق، حدد زر Add (*إضافة*) الموجود على يمين Attachments *(المرفقات*). أضف وصفًا للمستند وقم بتحميله من الكمبيوتر لديك.

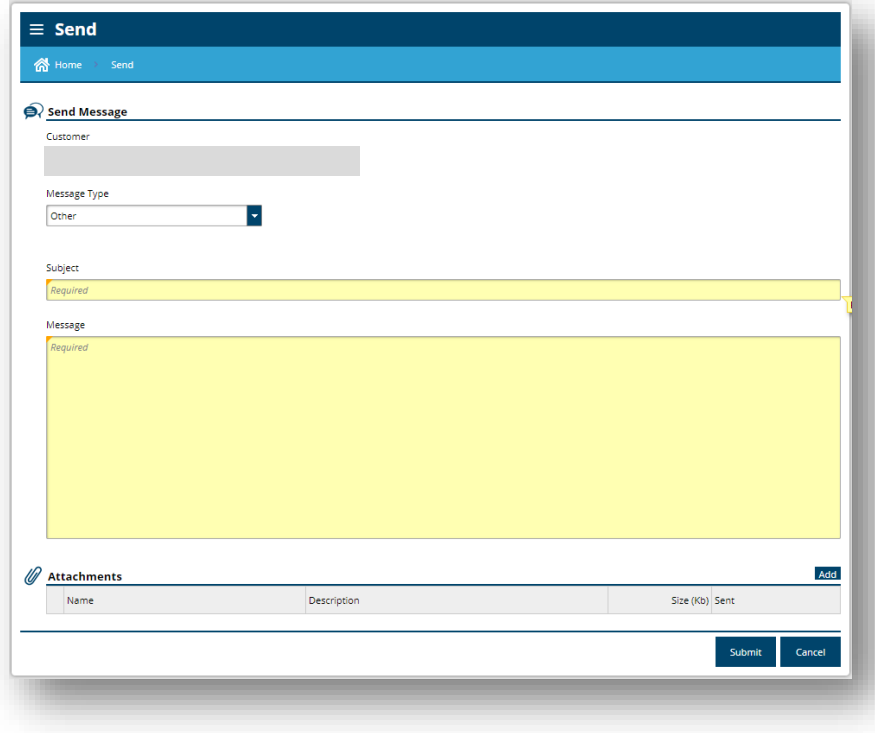

للرد على رسالة أرسلناھا لك، حدد علامة التبویب *letters/Notices*) الإخطارات/الخطابات). ثم حدد *notices All*) كل الإخطارات) على یمین *notices Unread*) الإخطارات غیر المقروءة).

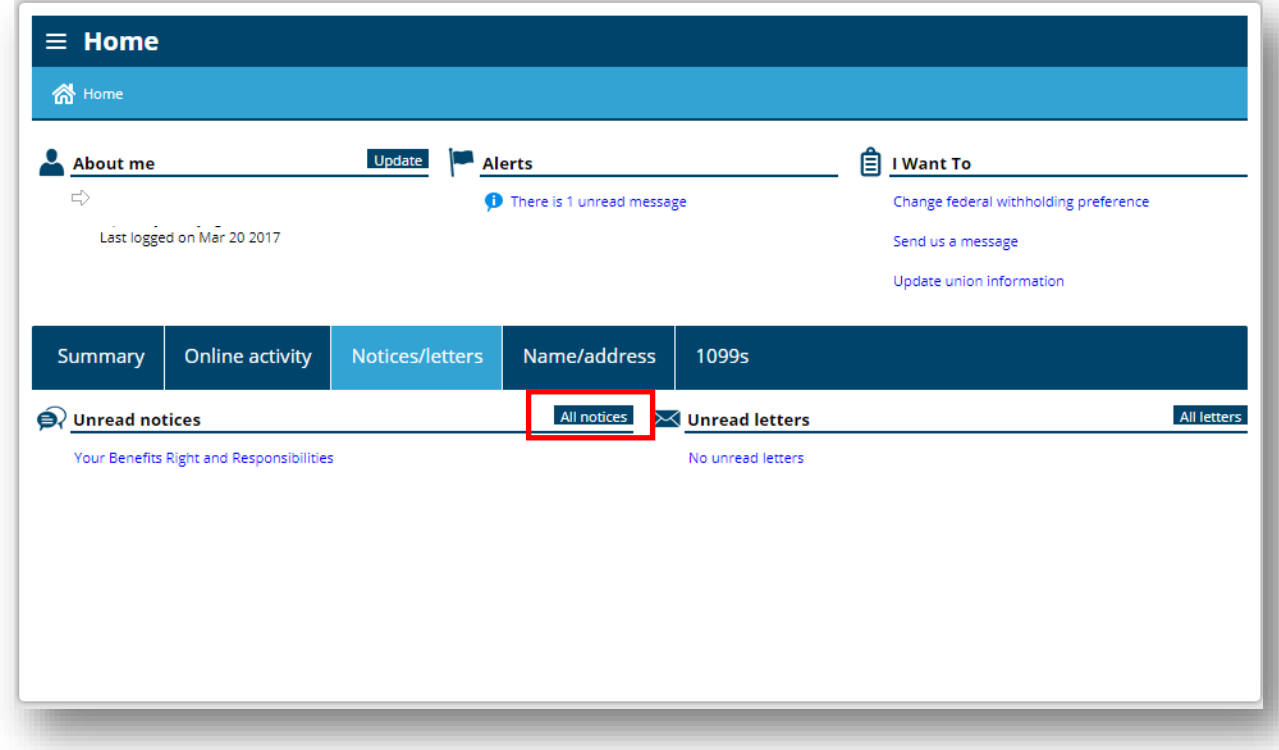

ُ سترى قائمة بالإخطارات الخاصة بك، إن وجدت. للرد على أحدھا، حدد سطر الموضوع.

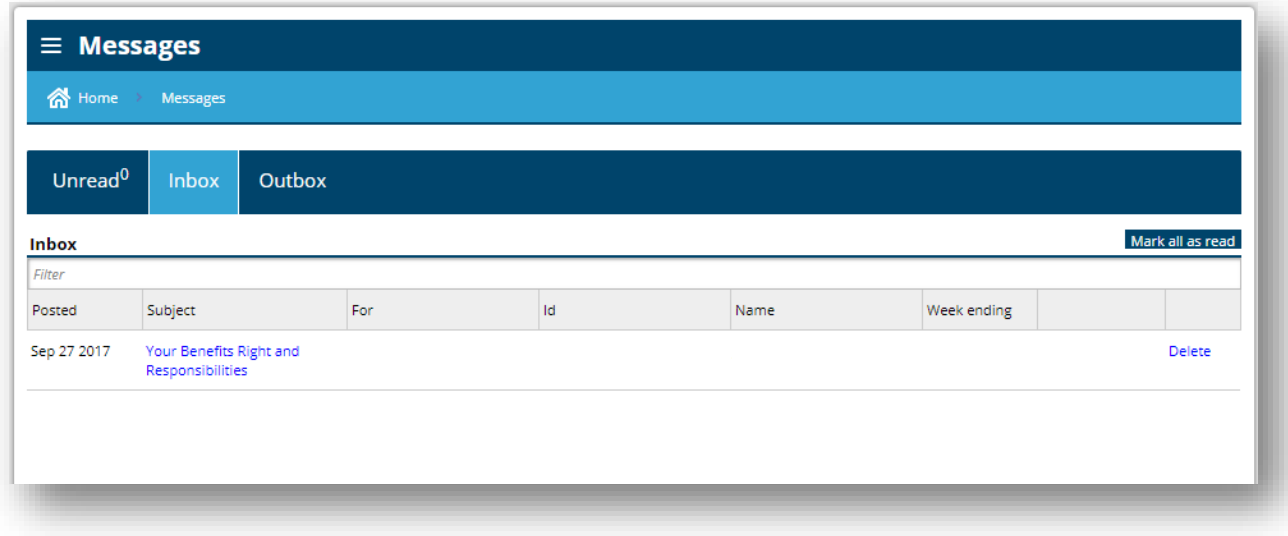

بعد ذلك، حدد زر *Reply*) رد) في الزاویة العلویة الیمنى ضمن الإخطار.

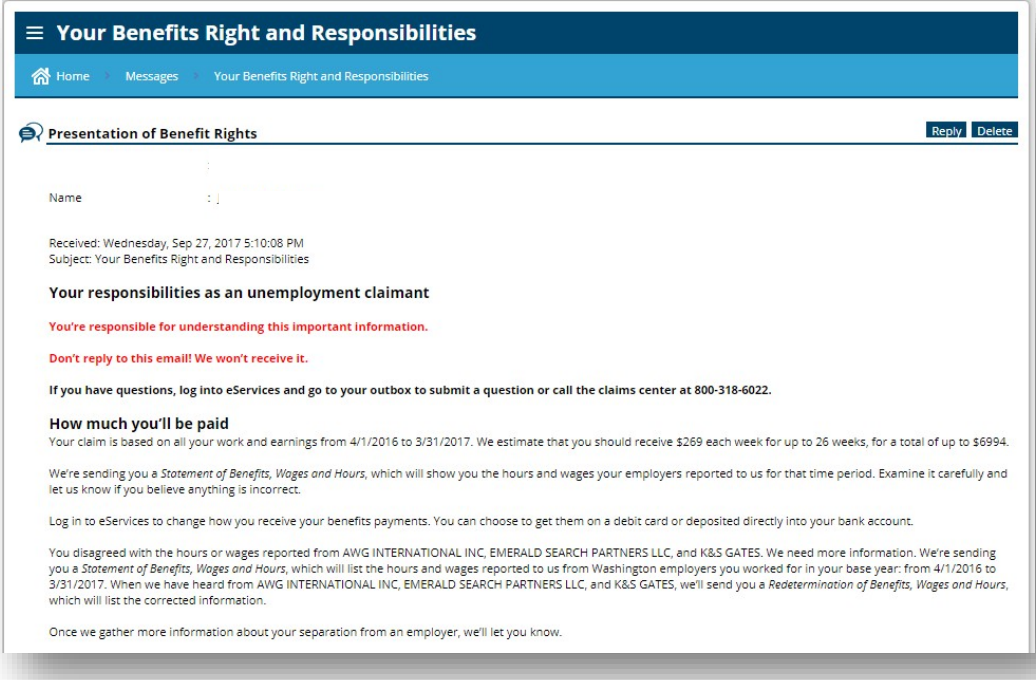

عندئذ ستتمكن من كتابة رسالتك. لتضمین مرفق، حدد زر Add (*إضافة*) الموجود على یمین Attachments (*المرفقات*). أضف وصفًا للمستند وقم بتحمیلھ من الكمبیوتر لدیك.

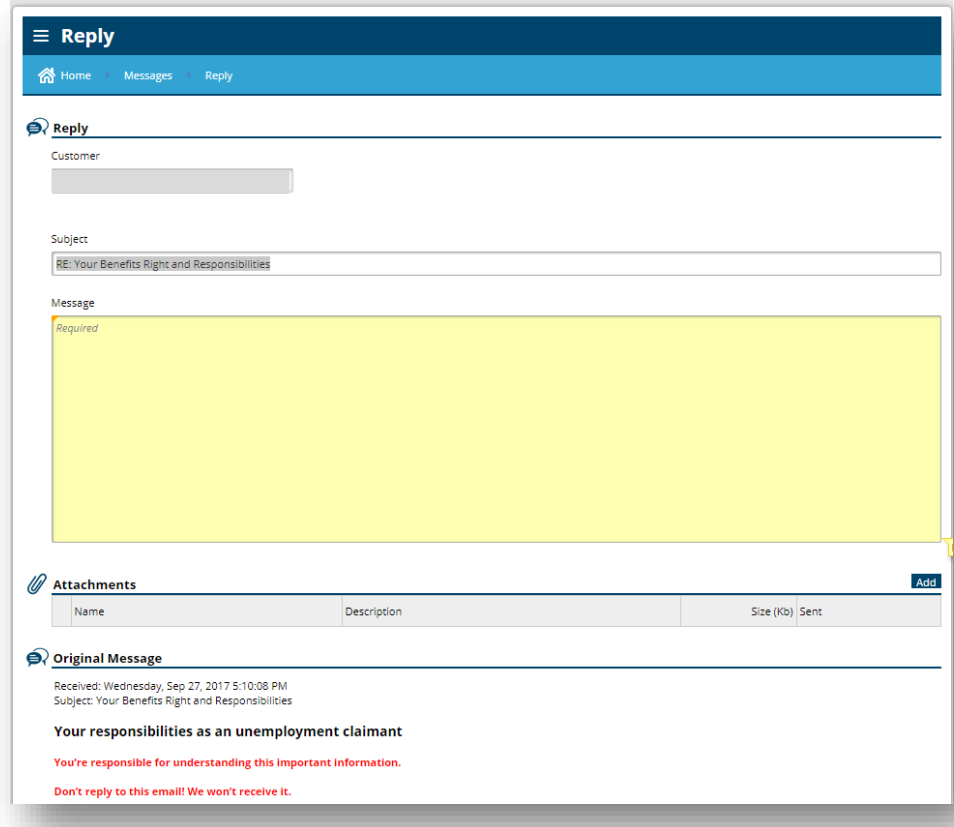

### <span id="page-22-0"></span>الاستجابة لطلبات الحصول على معلومات إضافیة

نحتاج أحيانًا إلى مزيد من المعلومات لتحديد أهليتك للحصول على الميزات سنرسل لك بريدًا إلكترونيًا نطلب منك الإجابة عن أسئلتنا عبر الإنترنت.

من *Home*) الصفحة الرئیسیة)، حدد *you from information more need We*) نحتاج إلى مزید من المعلومات منك).

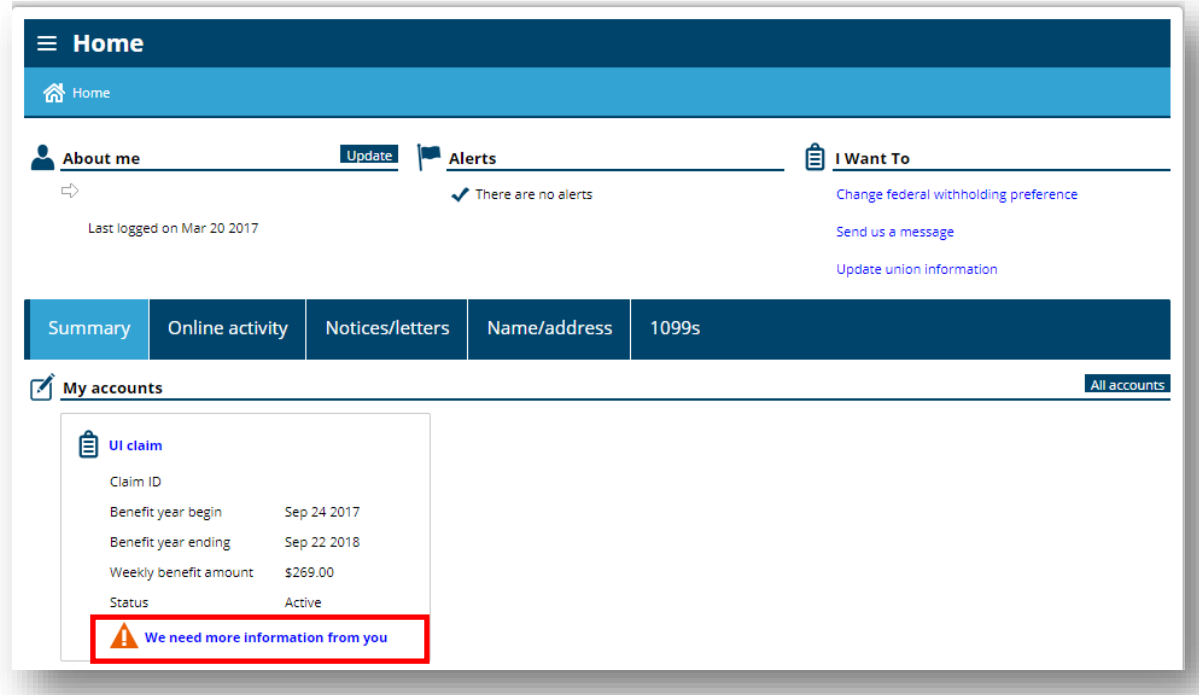

عندئذ سترى قائمة بالمشكلات. حدد الرابط التشعبي الأزرق للإجابة عن أسئلتنا.

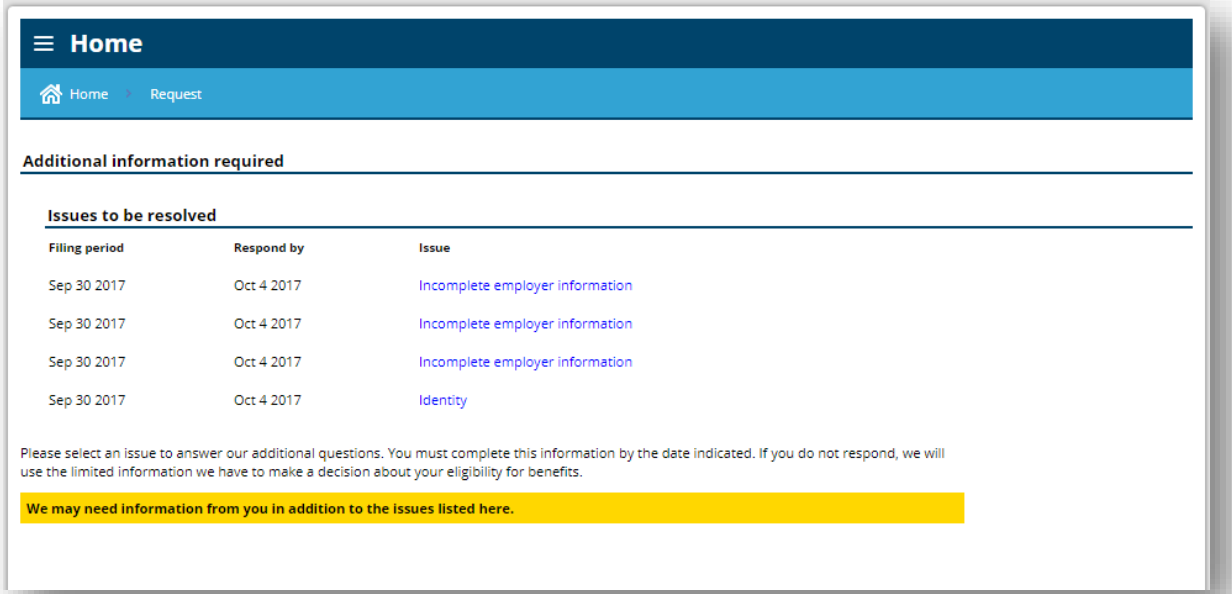

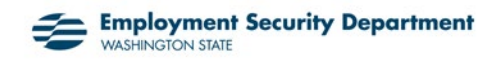

#### اقرأ المربع الذي یوضح أنك تفھم حقوقك وحدده.

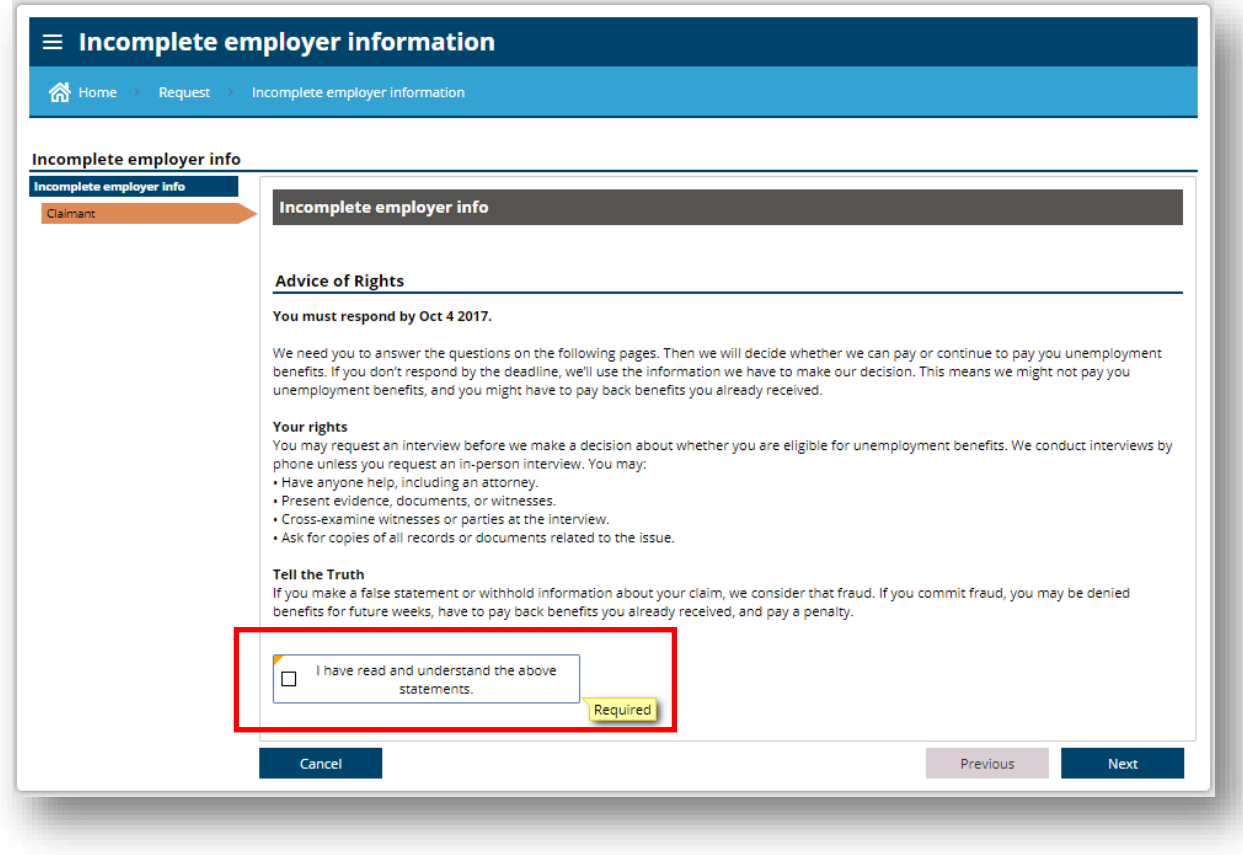

عبارة عن جھة عمل/ برنامج قائم على مبدأ تكافؤ الفرص .تتوفر إعانات ( Employment Security Department )إدارة أمن العمل .وخدمات إضافیة عند الطلب لذوي االحتیاجات الخاصة ا .خدمة ترحیل االتصاالت في واشنطن 711: ً◌

تتوفر خدمات المساعدة اللغویة ألصحاب الكفاءة المحدودة في اللغة اإلنجلیزیة مجان